# CyberShelf: Zinio for Libraries app

## *What do I need to use the PPLD Zinio app?*

- 1. A Pikes Peak Library District card and PIN.
- 2. A mobile device with wireless Internet access.
- 3. A computer with Internet access.
- 4. A Zinio for Libraries account.

#### **Step 1. Create a Zinio for Libraries account (first-time use only) \*If you already have an RBdigital account (OneClickDigital) you do not need to create another account, skip to step 2 and use that account log-in information.\***

- Click on **CyberShelf/Zinio** in the upper navbar of ppld.org.
- Click on **Create New Account** in the upper right hand corner.
- Enter your Pikes Peak Library District card number. Click **Next**.
- Enter your information to set up an account. At the bottom of the form, click **Create Account**.

#### **Step 2. Download required free app and activate (first-time use only)**

- Go to the Play Store, App Store, or Amazon.com (for Kindle devices) on your device.
- Search for **RBdigital** and install the app.
- Open the **RBdigital** app.
- Select your country.
- Enter your **USERNAME OR E-MAIL** that you used to create an account with on the website and Password.
- Then click **NEXT**

### **Step 3: Finding Magazines and reading in the app**

- Touch **Search** at the top right corner of the screen. Select **MAGAZINES.**
- Search or browse by Genres for a Magazine.
- Touch the cover of the title you want.
- Touch **READ**. The magazine will open and begin displaying while downloading completes.
- Touch the menu button  $\equiv$  in the top left hand corner of the screen and select **CHECKED OUT**, to see the magazines that you have checkout.

**9/12/2017 ms** 

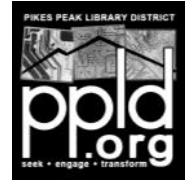

Need further assistance? See the FAQs and contact info at https://www.rbdigital.com/ppldco/help